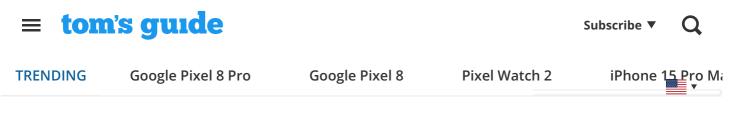

When you purchase through links on our site, we may earn an affiliate commission. Here's how it works.

News > Smartphones

# iOS 17 changing privacy settings without permission — how to change them back

By Tom Pritchard published 13 days ago

Apple is investigating

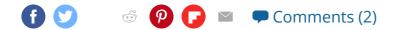

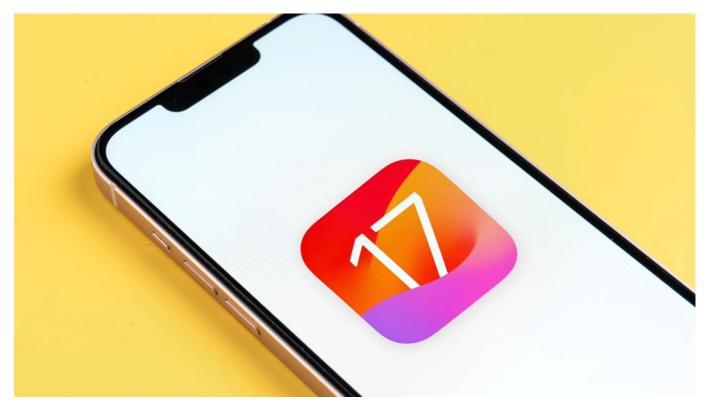

<sup>(</sup>Image credit: Shutterstock)

The launch of any major software rarely goes off without a hitch, and iOS 17 is no exception. Some users have reported that the upgrade has changed their existing privacy settings without permission. Apple says that it will be investigating the issue, because this sort of thing should not be happening just because you updated your phone.

This news comes from Mysk, a pair of developers and occasional security researchers, over on <u>Twitter/X</u>. Apparently some users who upgraded to iOS 17 are finding that the

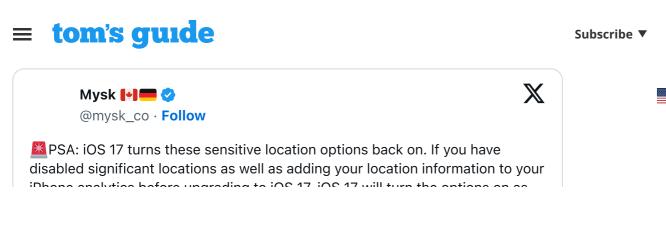

See more

9to5Mac notes that both settings remain unchanged for the majority of users, but it is still worth checking to make sure your privacy settings are as you left them. Head to Settings > Privacy & Security > Location Services > System Services.

Scroll down until you see the both **Significant Locations** and **iPhone Analytics** options. Significant Locations will require you to verify your identity, via Face ID or passcode, though Analytics can be toggled off there and then.

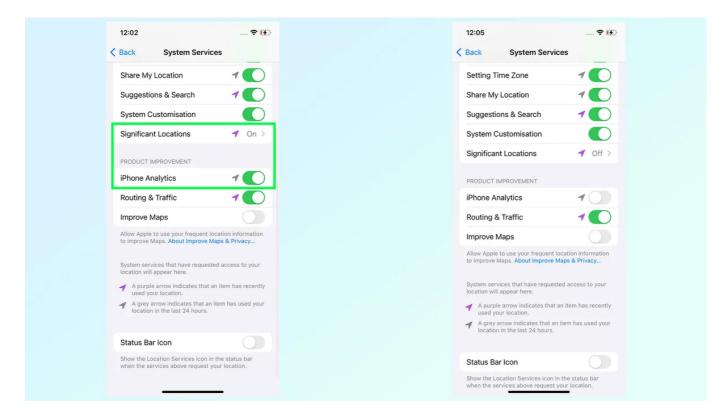

Screenshots of both settings switched on (left) and off (right) (Image credit: Future)

Apple seems to be downplaying the severity of having both settings switched on, claiming Significant locations are end-to-end encrypted and unreadable by Apple. Mysk notes that while this data is stored locally on your phone, they do record some pretty detailed information on places you visit.

Subscribe **v** 

## **≡ tom's guide**

מטעוצע עצעו א נט נערון אטנון צענווואָצ טון.

The real problem here is that, in some cases, both settings have been switched back on a result of upgrading to iOS 17. Hence the promise of an investigation by Apple, to reduce the likelihood that this happens again with future updates.

So if you've just upgraded to iOS 17, be sure to head into the settings menu and make sure those privacy settings are exactly as you left them. Or just switch them off entirely, regardless of what your previous settings might have been. It's also worth checking both settings if you've just received a new iPhone 15 or iPhone 15 Pro. Because you can never be too careful.

#### **MORE FROM TOM'S GUIDE**

- Samsung Galaxy S24 just tipped for early launch to fight iPhone 15
- iPhone 15 Pro Action button 5 mistakes Apple needs to fix
- New AirPods Pro 2 (2023) vs AirPods Pro 2 (2022) what's the difference?

### Today's best Apple iPhone 15 deals

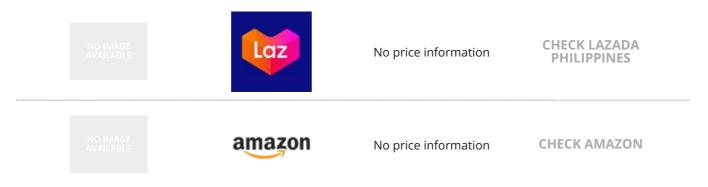

We check over 250 million products every day for the best prices

## Get the Tom's Guide newsletter!

Instant access to breaking news, the hottest reviews, great deals and helpful tips.

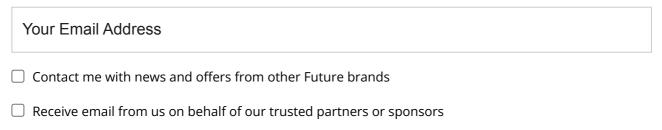